**STUDENT GUIDE** 

Submitting Bursary

Request

#### **HOW-TO GUIDE**

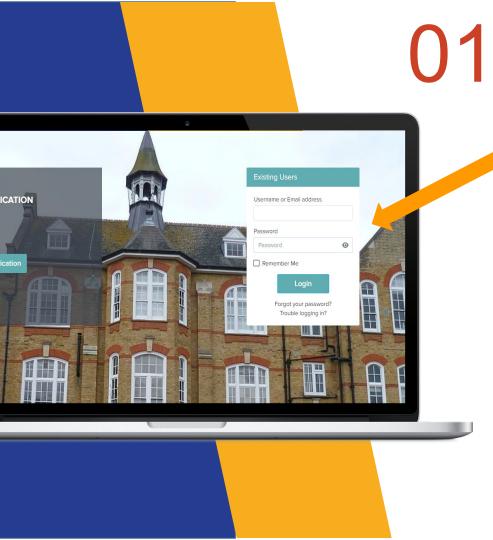

Login as Existing User

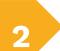

4

LOGIN

Login using your email address & password.

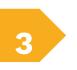

Please check your emails for your username & password or use the "forgot your password" link You will see under additional phases there is a 'My Requests' button to begin with.

| A <sup>+</sup> 💭 Applicaa Bursar                                  | y16+ Demo 🍳 🛞                                                                                                    |
|-------------------------------------------------------------------|----------------------------------------------------------------------------------------------------|
| Hello Kelly,                                                      |                                                                                                    |
| Kelly Clarkson Student Code: U-5FC8                               | School Message                                                                                                    |
| E<br>swes<br>B16+ Form ∥                                          | Solihull Sixth Form College<br>believes everyone should have<br>access to an outstanding<br>education. Our bursaries are<br>awarded in cases of financial<br>hardshi to a every student |
| Additional phases           Bursary.Reguest           My Requests | automit a service automit<br>should be able to realise their<br>potential.<br>We offer bursaries so that a<br>student's education can be of a<br>high quality regardless of their       |
| Bursary Status 2022/2023<br>Awarded                               | financial situation: a bursary is<br>directly related to the income<br><u>Show full message</u>                                                                                         |

リン

#### MY **REQUESTS**

| When you click the 'My Requests' button,   |
|--------------------------------------------|
| you will be redirected to a new page which |
| shows you a table of your request history. |

**Figure 3 Handy tip -** if English is your second language, you can use Google Translate to help you complete the form

| Select Language       | ~      |
|-----------------------|--------|
| Powered by Google Tra | nslate |

| A <sup>+</sup> |                  |                | ,             | Applicaa Bursary | 16+ Demo  |        |         | Ģ             | (O)  |
|----------------|------------------|----------------|---------------|------------------|-----------|--------|---------|---------------|------|
| номе           | Showing 1 to 2 o | f 2 entries    |               | Show 50 ¢ er     | tries     |        | Q Searc | n in table    | oort |
| Ţ              | Date             | Created By     | Request Type  | ij ltem          | 1. Amount | Reason | Status  | 1. Action     | 11   |
| IESSAGES       | 08/08/2023       | Kelly Clarkson | Purchase      | College Laptop   | £300.00   |        | Pending | Edit Delete   |      |
| ä              | 08/08/2023       | Kelly Clarkson | Reimbursement | Printer Credits  | £25.00    |        | Pending | Edit Delete   |      |
| XLENDAR        | Showing 1 to 2 o | f 2 entries    |               | _                | _         |        |         | Previous 1 Ne | txt  |
|                |                  |                |               | Add Rev          | juest     |        |         |               | _    |

### **COMPLETE ALL STEPS**

To submit a bursary request, kindly click on the 'Add Request' button to start filling in the necessary fields.

03

## **COMPLETE ALL STEPS**

From here, you will indicate the Request type:

**Purchase Item -** You will request an item and the school will purchase this on your behalf

or

**Reimbursement Item -** you buy the item and the school sends you the money back

Then populate other fields based on the request type;

For reimbursements, schools will usually need you to upload evidence/ a receipt;

For requests, schools may ask you to upload a link.

|                  |                     | <u> </u>                                                    |                    |
|------------------|---------------------|-------------------------------------------------------------|--------------------|
| A <sup>+</sup>   |                     | Request X                                                   | ¢ ¢                |
| Номе             |                     | Request type                                                | n table 🕒 Export   |
|                  | Showing 0 to 0 of 0 | v<br>Purchase item                                          |                    |
| MESSAGES         | Date                | 4                                                           | 1) Action 1)       |
|                  | Showing 0 to 0 of ( | Reimbursement item                                          | Previous Next      |
| CALENDAR         |                     | Reason                                                      |                    |
|                  |                     | Amount                                                      |                    |
|                  |                     | 3                                                           |                    |
|                  |                     | receipt upload  Add File Max 100MB Upload evidence/receipts |                    |
|                  |                     | Add File Max 100MB                                          |                    |
| [⇔               |                     | Link for item 9                                             |                    |
| BACK TO<br>ADMIN |                     | Save                                                        |                    |
|                  |                     |                                                             | Powered by applica |

()

# 05 SUBMIT FORM

Once all fields are complete, Click "Save" button,

Once submitted, you will be able to see the status of your bursary requests by the 'status' column;

2

If you would like to go back & modify, click "Edit" or delete a request under 'Action' column.

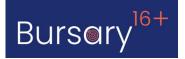

| £                    |      |  |
|----------------------|------|--|
| receipt upload 0     |      |  |
| 슈 Add File Max 100MB |      |  |
| screenshot upload 3  |      |  |
| 🗄 Add File Max 100MB |      |  |
| Link for item ()     |      |  |
|                      |      |  |
|                      |      |  |
|                      | Save |  |
|                      |      |  |

| A+       | Applicaa Bursary16+ Demo |                |                |                |           |          | Pumili ng Wika |                |     |
|----------|--------------------------|----------------|----------------|----------------|-----------|----------|----------------|----------------|-----|
| номе     | Showing 1 to             | 1 of 1 entries |                | Show 50 \$     | entries   |          | Q Search in 1  | table 🕒 Expr   | ort |
| Ę        | Date                     | Created By     | 1 Request Type | ↑↓ Item        | 1) Amount | 1 Reason | 1 Status       | Action         | 11  |
| MESSAGES | 08/08/2023               | Kelly Clarkson | Purchase       | College Laptop | £300.00   |          | Pending        | Edit Delete    |     |
| CALENDAR | Showing 1 to             | 1 of 1 entries |                | Add Re         | quest     |          |                | Previous 1 Nex | xt  |
|          |                          |                |                |                |           |          |                |                |     |

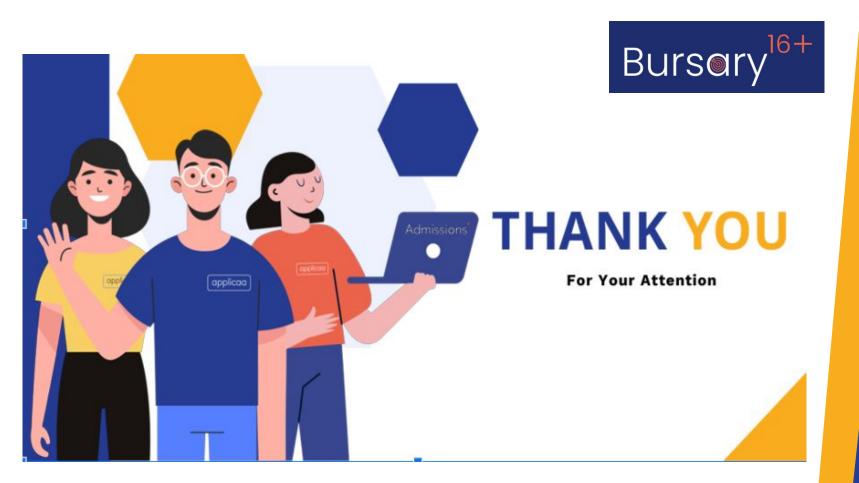